# **Vytváranie 3D modelov v programe Blender**

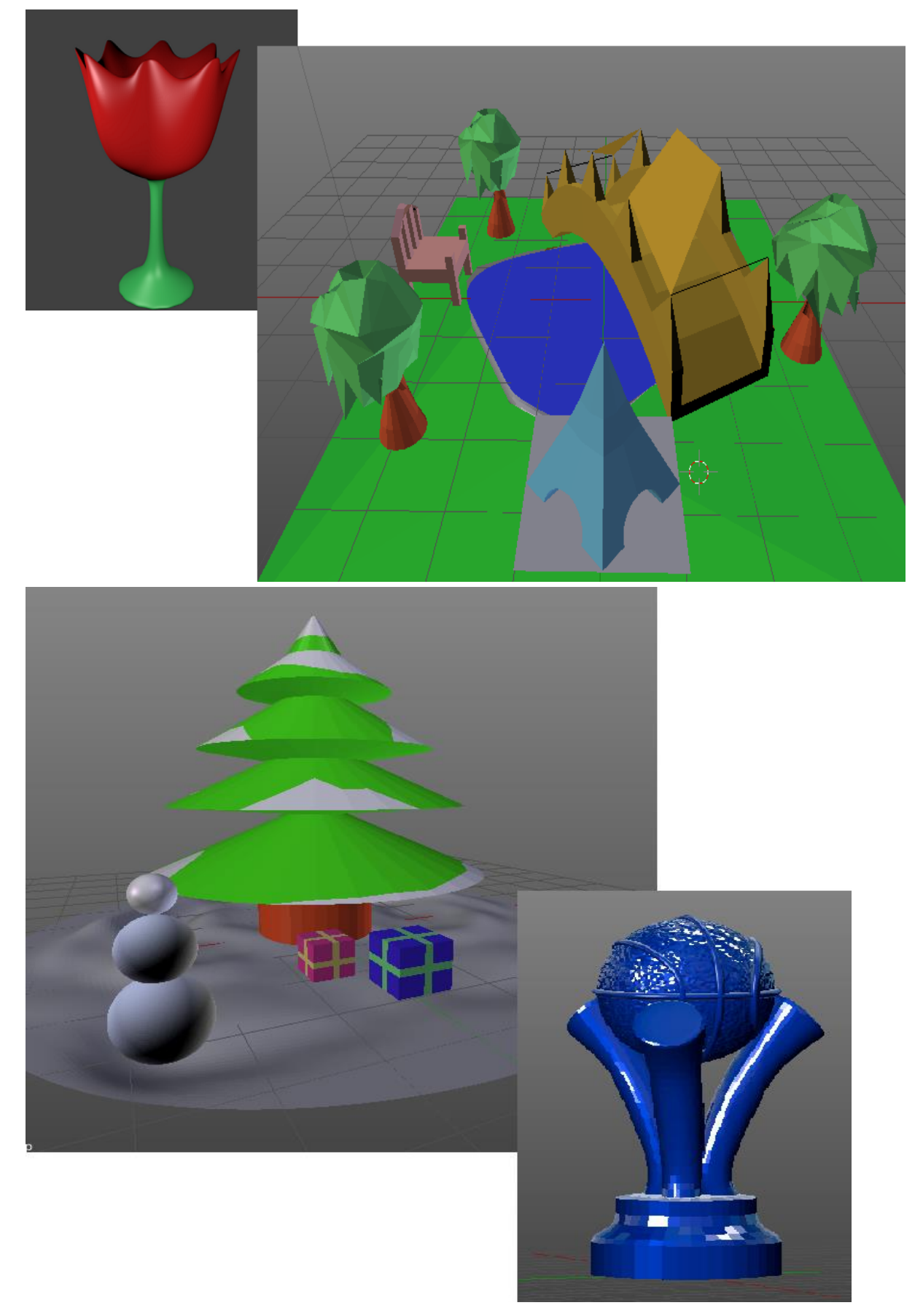

# **Inštalácia :**

#### <https://www.blender.org/download/>

#### **Zoznam užitočných klávesových skratiek:**

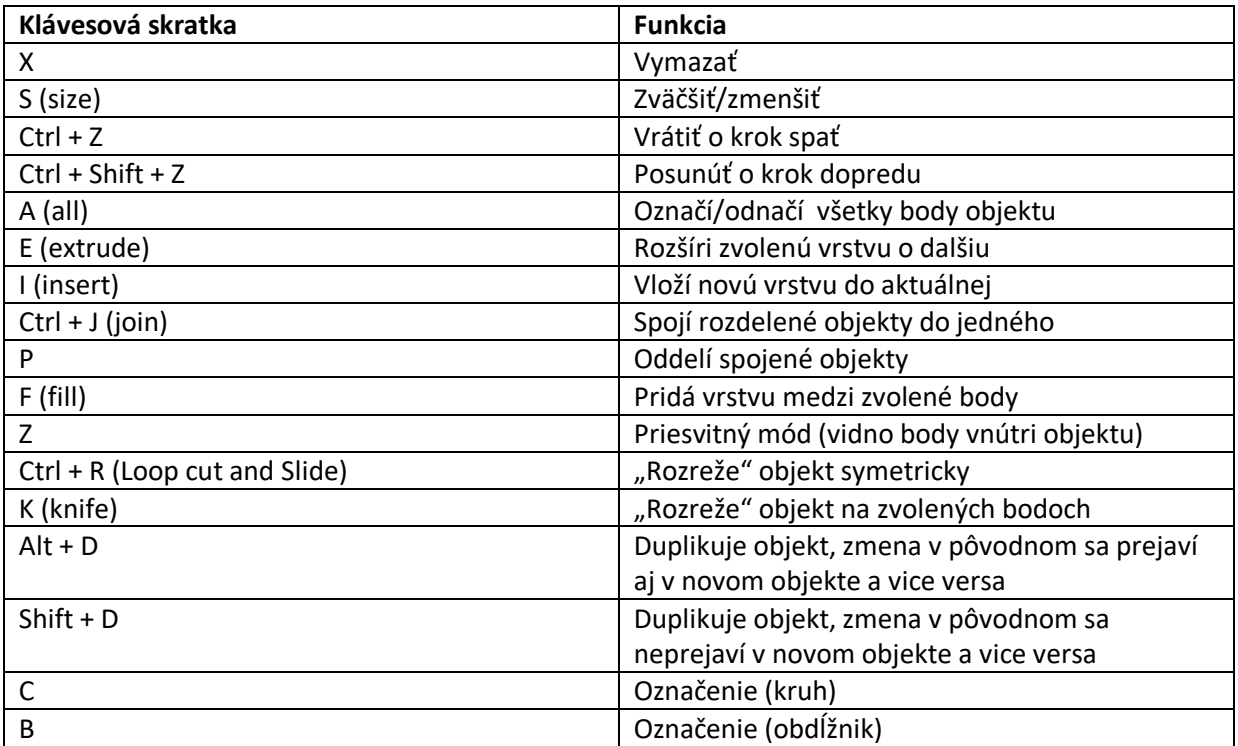

## **Modifikátory:**

Na pravej strane kliknutím označíme v zozname objektov nami zvolený objekt, ktorý chceme modifikovať. Rozklikneme symbol s kľúčom  $\rightarrow$  Add modifier .

- Mirror zrkadlenie
- Boolen odstráni prienik/zlúčeninu/priesečník dvoch objektov
- Subdivision surface zaoblenie objektov

## **Modelový príklad (Pohár) :**

Odstrániť kocku, ktorá je prednastavená (X) a vytvoriť valec. Create (ľavá lišta alebo Ctrl + A) cylinder. Začíname s valcom, lebo predpokladáme, že pohár bude mať spodnú postavu okrúhleho tvaru. Ešte predtým ako začneme vytvoreným valcom hýbať , nastavíme na ľavej strane jeho parametre ( vertices = 16 ; depth = 0.5 ; radius = 1.0). V ďalšom kroku sa prepneme z Object módu do Edit módu. Označíme si len vrchnú vrstvu (použijeme označovanie plôch) a vytvoríme novú plochu stlačením klávesnice E. Pohybom myši určíme výšku novej plochy. Stlačením klávesnice S nastavíme zúženie. V ďalších krokoch postupujeme rovnakou kombináciou : najskôr E (na vytvorenie novej plochy) potom S (nastavenie rozmerov novej plochy). V momente, keď dospejeme do bodu, kedy sme s výsledkom spokojní (máme hotový pohár od spodnej po vrchnú podstavu), vložíme do vrchnej vrstvy novú (stlačením klavesnice I). V ďalšom kroku prepneme zobrazenie do priesvitného módu

(klávesa Z) a vytvoríme vo vrstve plochu stlačením E, tentokrát ju posunieme dole. Podľa zákonov reálneho sveta tak, aby vnútorná podstava nemala väčší priemer ako vonkajšia (aby nevytŕčala z časti kde sa pohár začne rozširovať). Posledny krok je možné rozdeliť si na viac krokov, postup je rovnaký ako v predošlých prípadoch (najskôr E a potom S).

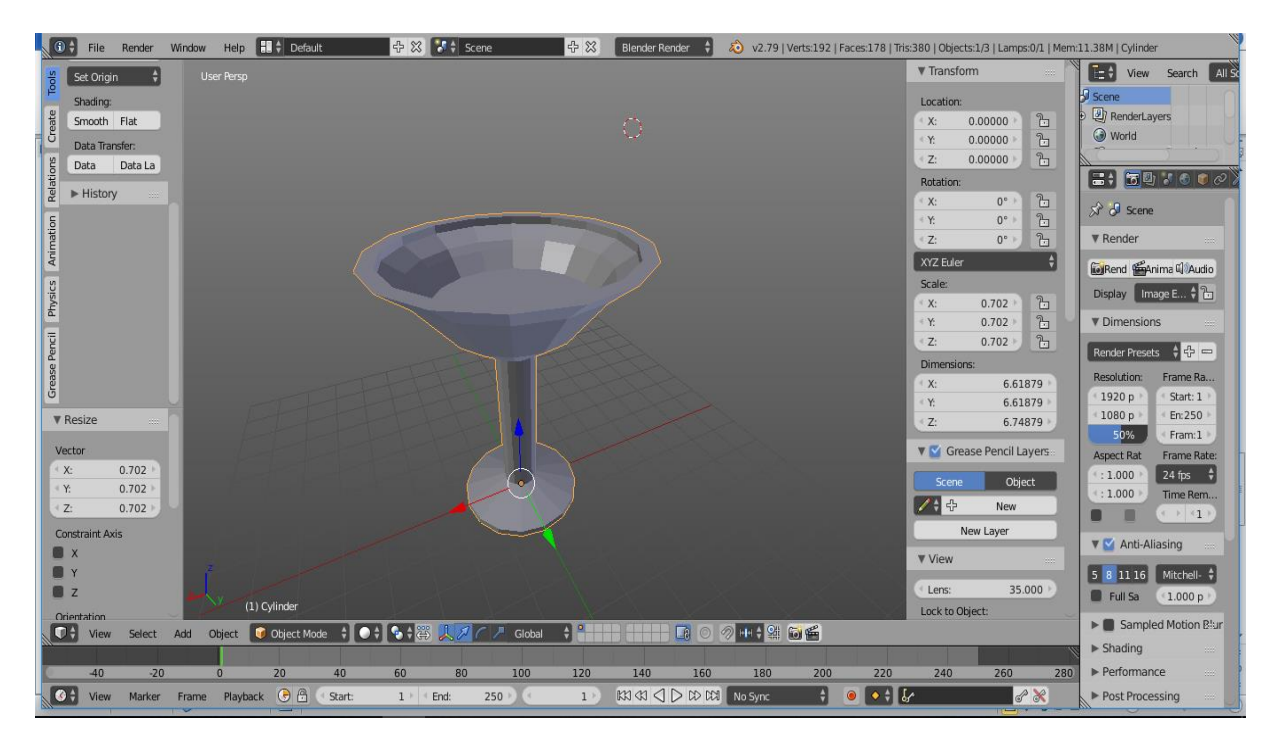

#### **Export modelu:**

Po dokončení modelu aplikujeme všetky modifikátory a vymažeme pomocné objekty. File  $\rightarrow$  Export  $\rightarrow$  Stl.

#### **Pár poznámok na záver :**

- Nové objekty vždy pridávame v Object móde!!! Ak pridáme objekt v Edit móde stane sa automaticky súčasťou objektu, ktorý práve upravujeme a nebude možné aplikovať ďalšie modifikátory ani objekt premiestňovať.
- Je nutné upraviť parametre pridaného objektu ešte predtým, ako ním začneme hýbať!!!

Ak pohneme objektom skôr ako upravíme jeho parametre, nebude možné ich dodatočne upraviť v plnom rozsahu.

- Rozmery objektu je možné zistiť v len Object móde kliknutím na "+" vedľa zoznamu objektov v kolónke *Dimensions,* v Edit móde táto možnosť nie je. Pred samotným tiskom sa zakaždým rozmery upravujú ,aj keď už je pripojená 3D tiskárna.
- Pri použití modifikátoru *Subdivision surface* nastavíme v kolónke *Rend* číslo o 1 väčšie ako máme zadané v kolónke *View.*

Čím väčšie čísla nastavíme, tým dlhšie bude trvať vykreslenie daného objektu a rovnako aj jeho tisk. Ak modifikátor *Subdivision surface* použijeme na začiatku je veľká pravdepodobnosť, že bude výsledný objekt vyzerať inak, ako v prípade, že modifikátor použijeme až pri dokončovaní modelu.

- Operácie v *Tools* (Loop cut and slide, Knife, Subdivide a pod.) sú možné len v Edit móde.
- Pred samotným tiskom je potrené aplikovať všetky modifikátory a odstrániť objekty, ktoré boli len nápomocné (roviny vytvorené kvôli zrkadleniu; objekty vložené do druhých, po ktorých majú ostať len diery a pod.)

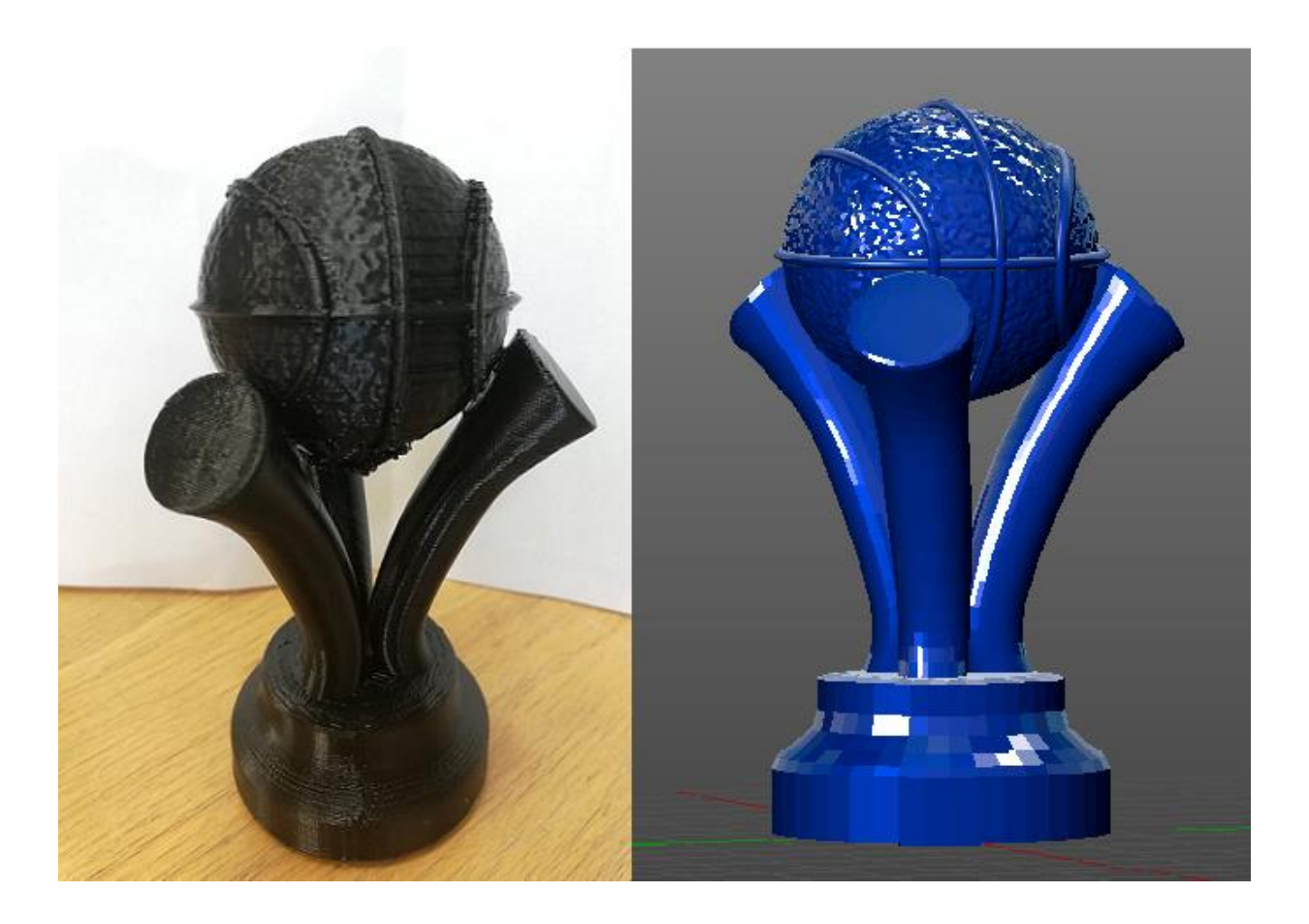